## (公財)日本卓球協会 会員登録システム

## 個人会員の追加登録申請ガイド(チーム責任者向けガイド、2018/08/24 版)

- 本書は、チーム責任者が、個人会員の追加登録申請を行うためのガイドです。 該当者が会員 ID を取得しているかを確認し、追加登録申請を行ってください。
- 当年度に一度でもチームに所属(登録申請)していたが、現在は所属(登録申請)していない無所 属会員の再登録を行う際は、別途掲載の『リザーブリストによる一括登録申請ガイド』をご覧くだ さい。
- ※ 他チームからの所属変更(異動)等により、会員 ID 取得者を追加登録申請する際は、会員 ID と氏 名(カナ)を使用し、既存の会員情報を表示させることで登録申請を行うことができます。 会員 ID を重複取得しないためにも、既存の会員 ID を使用した追加登録申請を行ってください。
- ※ 会員 ID 未取得者の場合、手順③以降は別途掲載の『チーム新規登録ガイド』の STEP3 以降をご覧 ください。
- ① マイページの「個人会員情報」セクションに表示されている「個人会員の一括登録」リンクをクリッ クします。

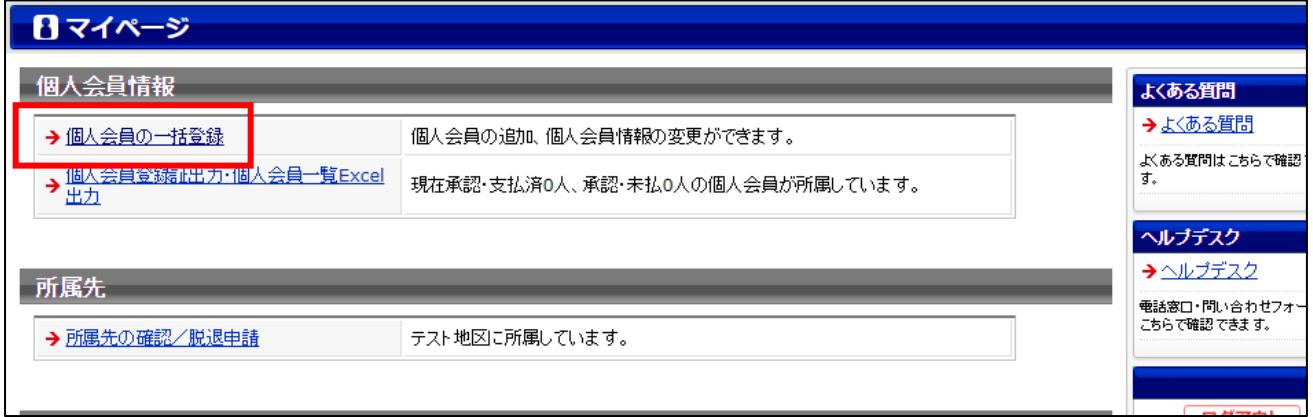

② ページ内の「個人会員の一括登録へ」ボタンをクリックします。

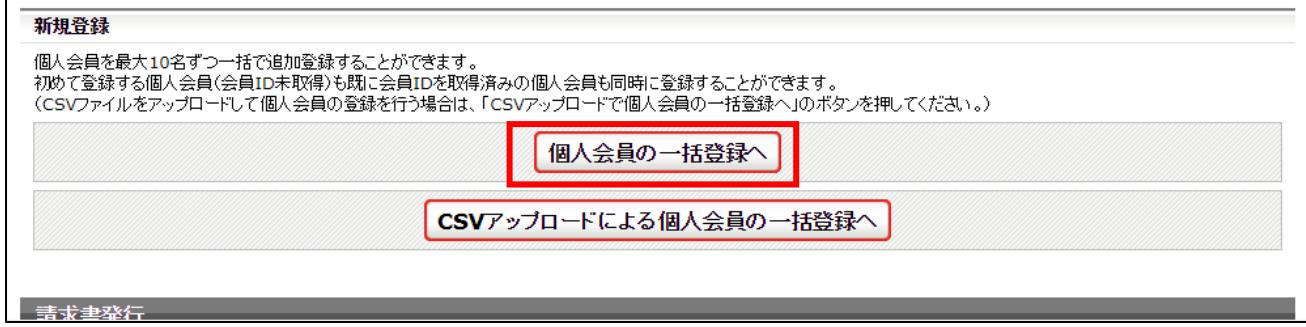

③ 会員 ID 未取得者の追加登録申請は、『チーム新規登録ガイド』STEP3 以降をご覧ください。 会員 ID 取得者の個人会員を追加登録申請する際は、会員 ID・氏名(カナ)を入力してページ左上 の「会員 ID・氏名 (カナ)」ボタンをクリックします。

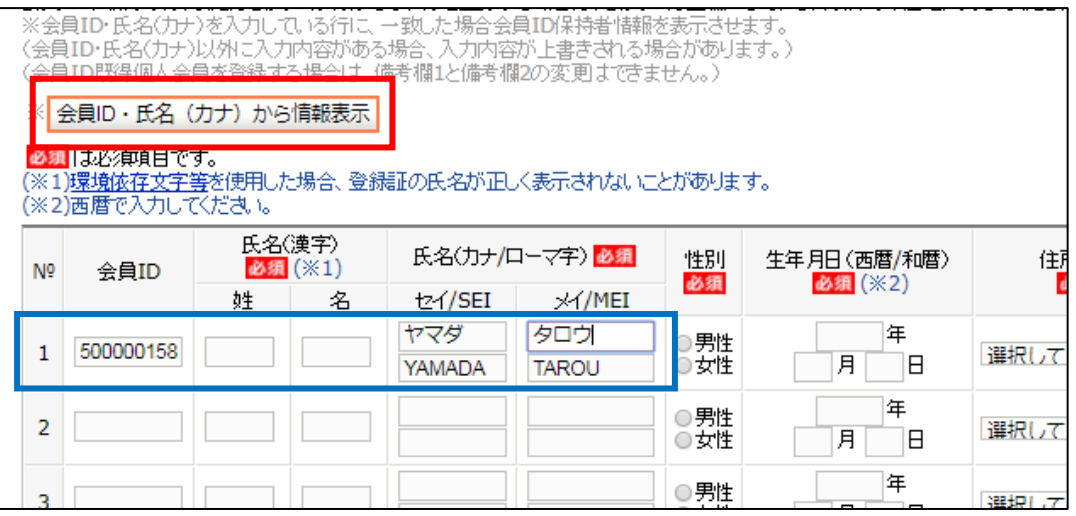

④ 情報を表示させる旨のメッセージが表示されますので「OK」をクリックします。

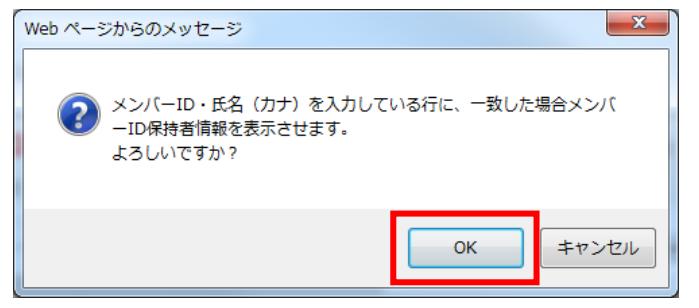

- ※ 入力した会員 ID、氏名(カナ)が合致しない場合は、該当者がいない旨のメッセージが表示され ます。再度、会員 ID と氏名(カナ)を確認してください。(先の登録時に、氏名(カナ)が誤って 登録されていたケースが確認されています。ご注意ください)。
- ⑤ 氏名・性別・生年月日・住所情報等が表示されるので確認し、変更(訂正)がある場合はこのペー ジで正しい情報を入力します。「備考欄 1」は入力ができても上書きされません。登録申請後に行っ てください。

選手・役員選択・種別選択を選び「次へ」ボタンをクリックします。

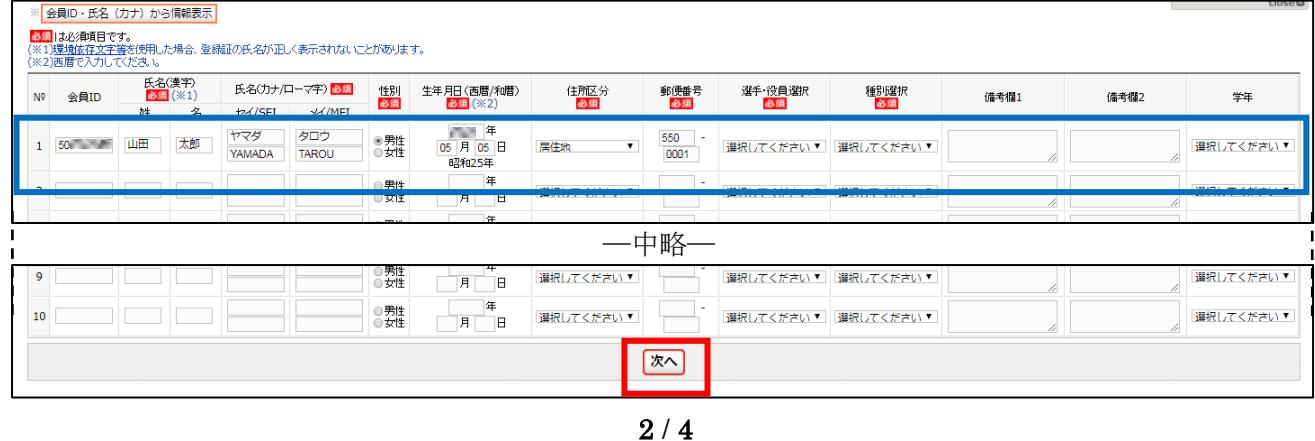

⑥ 写真登録画面が表示されます。

写真を登録しない場合はページ上部の「確認画面へ(写真登録は行わない)」ボタンをクリックし ます。

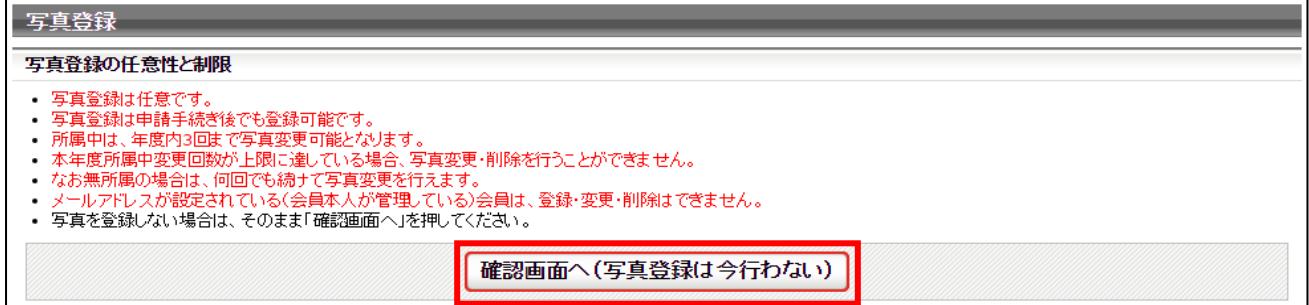

写真を登録する場合は、ページ下部にある「新規・追加者一覧」セクションに登録申請する個人会員が一 覧で表示されていますので、写真を登録する会員欄にある「ファイルを選択」ボタンをクリックし、登録 する写真を選択します。

アップロードした写真を回転させたい場合「回転なし」をクリックすると写真を任意の角度で回転させ ることができます。

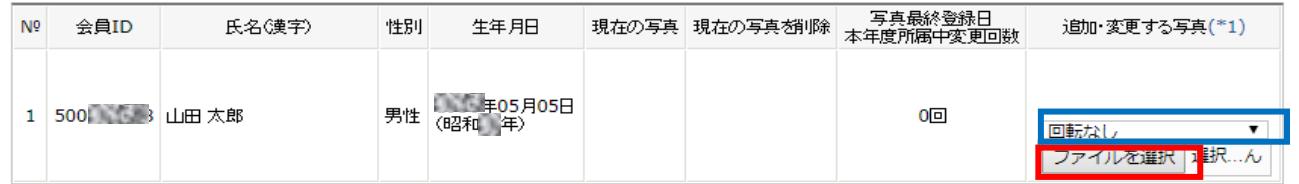

写真のアップロードが完了したら、ページ下部の「確認画面へ」ボタンをクリックします。

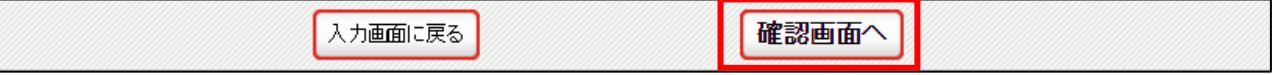

⑦ 入力した会員情報が一覧で表示されます。

「確定する」ボタンをクリックします。

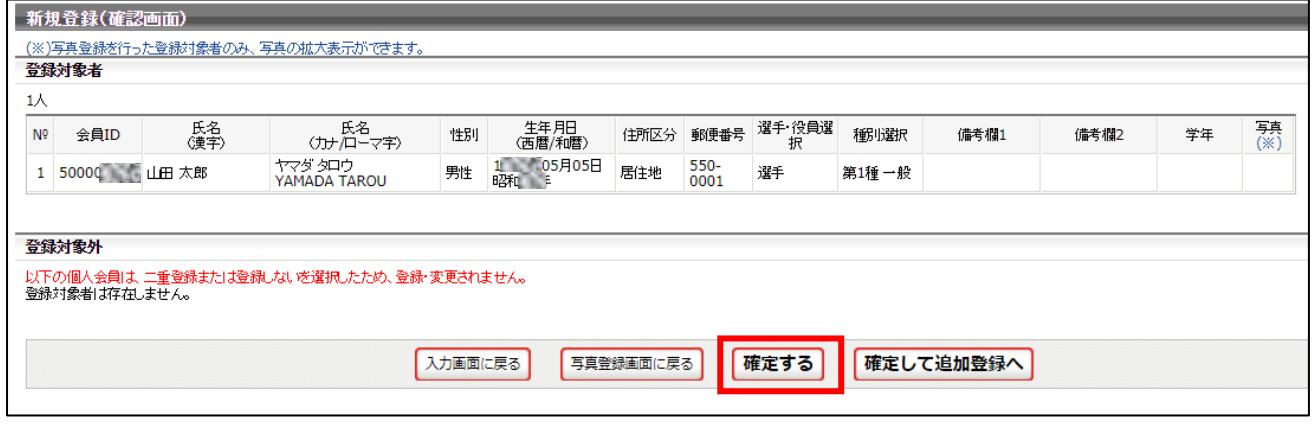

⑧ 会員の登録申請が完了となります。 都道府県卓球協会/連盟または地区・支部による承認後に登録料の納入を行ってください。

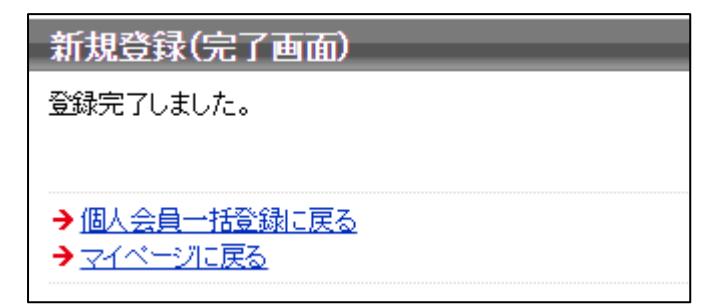

請求書出力・支払いについて

- チーム新規登録『チーム責任者向け新規登録ガイド』の STEP4 以降をご参照ください。
- > チーム継続登録『チーム責任者向け継続登録ガイド』の STEP3 以降をご参照ください。
- ※ 「承認」「却下」といった『承認作業』は、申請先の都道府県卓球協会/連盟または地区・支部が行っ ています。『承認作業』やその結果についてのお問い合わせは、申請先の都道府県卓球協会/連盟また は地区・支部に行ってください。
- ※ 『承認作業』の結果メールは、登録している責任者メールアドレスに届きます。